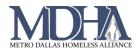

## **Uploading Client Photos to HMIS**

YouTube Video Tutorial

1. From the client's Dashboard, navigate to the "Profile" section in the menu on the left, and click "Client Photo"

|    | Clients <b></b>                                         | ClientTrack ≓ <sup>All</sup> ✓ <sup>Search</sup> Q                                                                                                    |   |
|----|---------------------------------------------------------|----------------------------------------------------------------------------------------------------|---|
|    | Dashboard                                               |                                                                                                    |   |
|    | <b>Q</b> Find Client                                    |                                                                                                    |   |
|    | 🔁 Intake                                                | Benny Test's Dashboard                                                                                                    |   |
|    | Profile                                                 | Benny Test's Information                                                                                                    |   |
|    | e Profile                                               |                                                                                                    |   |
|    | Client Photo                                            |                                                                                                    |   |
|    | 🔐 Family Members                                        | Name: Test, Benny Birth Date: 1/1/1980                                                                                                    |   |
|    | 3 Alias History                                         | Gender: Male Race: American Indian or Alaska                                                                                                    |   |
|    | Release of Information                                  | Ethnicity: Non-Hispanic/Latino P Status:                                                                                                    |   |
|    | Information Release<br>Exceptions                       | Benny's Enrollments                                                                                                    |   |
|    | 🔁 Document Check                                        | 1 result found.                                                                                                    |   |
|    | Client Files                                            | Active Evit Last                                                                                                    |   |
|    | Interested Others                                       | Enrollment Household Type Project Start Project Exit Days Description Members Date Date Enrolled                                                                                                    |   |
|    | 🗅 Insurance                                             | ▲ Exited                                                                                                    |   |
|    | Paused Workflows                                        | ⊿ Emergency Shelter                                                                                                    |   |
|    | otice that you have two op<br>ou can                    | otions. 📝 Benny Test's Photo                                                                                                    | e |
|    | Upload a photo by<br>cking "Choose File".               | The primary image displayed for Benny Test can be managed from the link. Use the browse button to upload a new primary image.                                                                                                    | S |
| OF | ۹                                                       | Current Photo:                                                                                                    |   |
|    | Take a photo of the client<br>clicking the camera icon. | Upload File: * <u>Choose File</u>                                                                                                    |   |
|    |                                                         | NOTE: The first time you use the camera icon,<br>you may need to "Allow" ClientTrack to use the<br>camera on your computer or mobile device. Look<br>for a notification requesting this access if the<br>camera does not load within several seconds. |   |

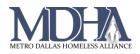

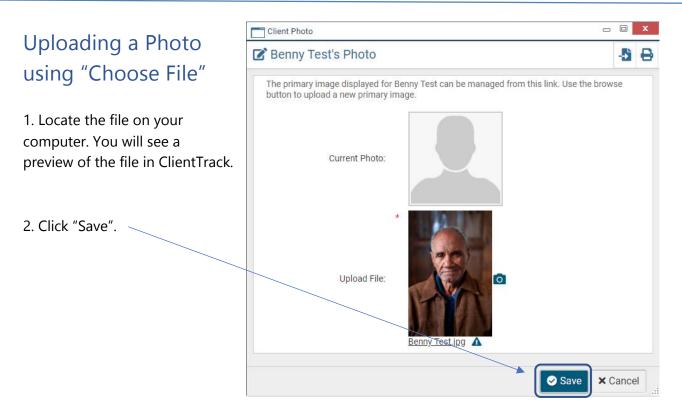

## Taking a Photo with the Camera Icon

1. Allow ClientTrack to access your device's camera if you have not already done so.

2. Click the gray camera icon **O** under the photo viewer to take a photo of your client.

3. You will have the options to "Use this image" or "Retake". When you have a photo that you would like to use, click "Use this image".

4. Click Save. (location shown above)

## Tips

Once a client's photo is saved, selecting Client Photo again will allow you to download a client's photo by clicking on it, remove a photo using the Remote Photo button or upload a new photo using the steps listed in this cheat sheet.